### **Como Fazer Cadastro Ambiental Rural (CAR)**

### **Marcos de Lara Maia**

O Cadastro Ambiental Rural (CAR) é um registro público eletrônico de âmbito nacional, obrigatório para todos os imóveis rurais, disponibilizado pelo Ministério do Meio Ambiente (MMA). Sua finalidade é a de integrar as informações ambientais das propriedades e posses rurais, para compor a base de dados de controle, monitoramento, planejamento ambiental e econômico além de combate ao desmatamento.

De acordo com o Código Florestal, o prazo para a inscrição no CAR que teve início em 6 de maio de 2014, poderá ser prorrogado até maio de 2016.

As vantagens que o proprietário ou posseiro rural têm ao se fazer o CAR é que comprovará sua regularidade ambiental (segurança jurídica), terá acesso aos créditos, suspensão de sanções cometidas antes de 22 de julho de 2008 e acesso ao Programa de Regularização Ambiental (PRA).

A versão do CAR é um software que deverá ser baixado no endereço eletrônico www.car.gov.br. Após ser baixado, o usuário poderá preencher as informações de maneira off-line. Quando finalizado o preenchimento das informações, deverá ser enviado ao Sistema Nacional de Cadastro Ambiental Rural (Sicar) via internet.

# **Dica importante: Você deverá iniciar e finalizar o cadastro de um imóvel utilizando sempre o mesmo computador.**

#### Vamos iniciar o cadastramento:

Ao entrar no site indicado, o usuário encontrará a seguinte tela:

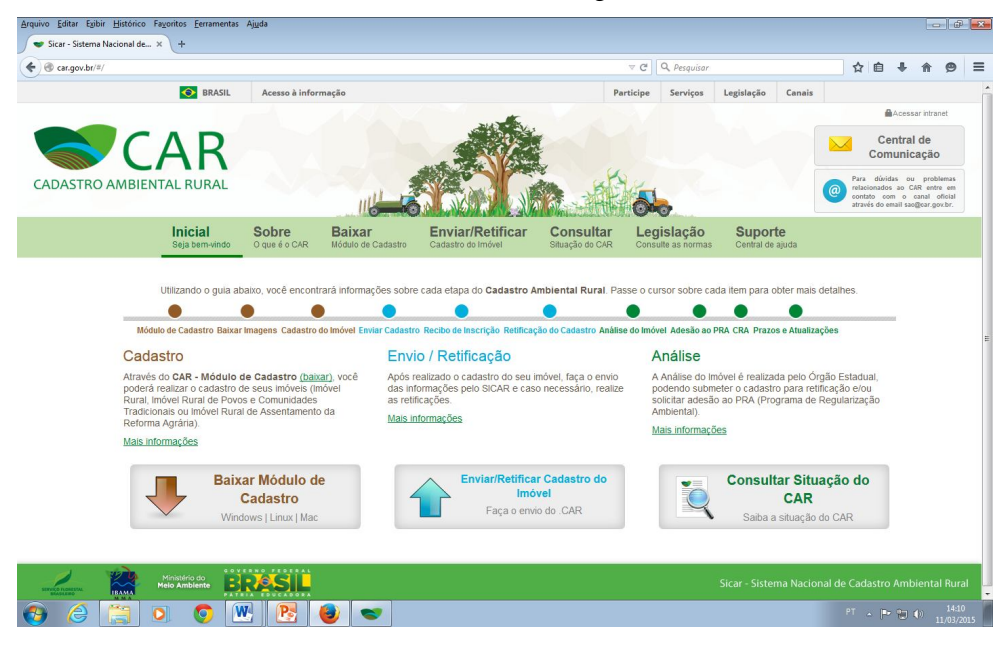

# Entrar em "BAIXAR MÓDULO DE CADASTRO"

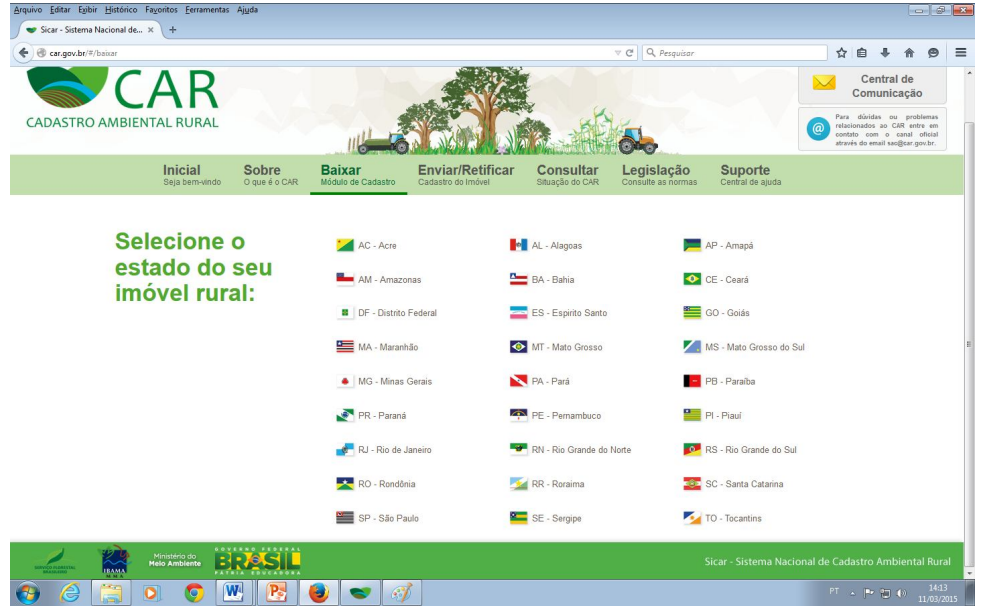

Escolha o estado do imóvel rural para baixar o programa. Ao abrir o programa do CAR, deverá inicialmente baixar imagens do município onde se encontra a propriedade rural a ser cadastrada.

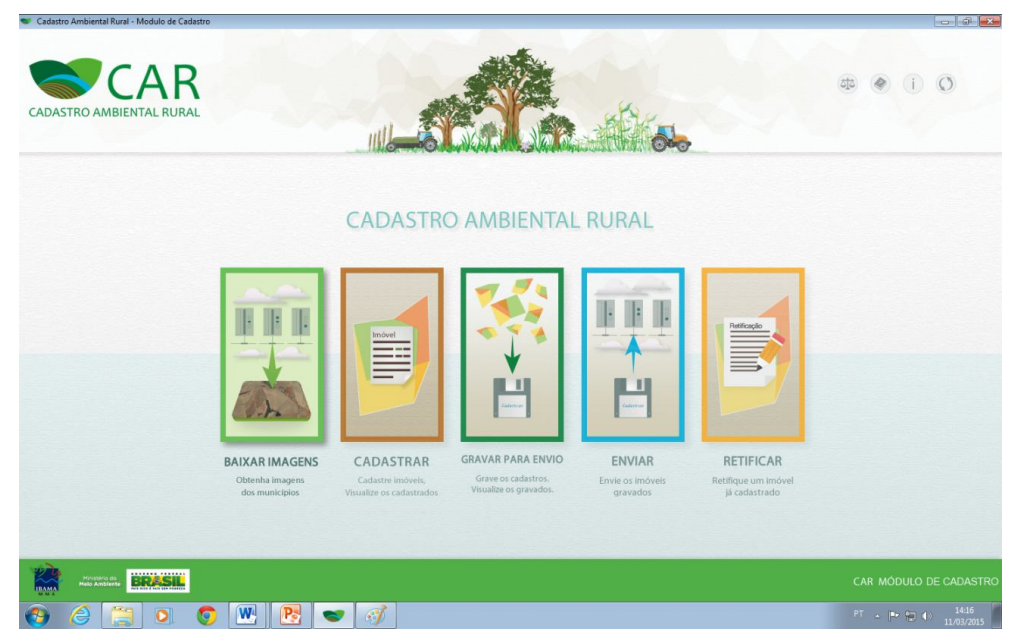

Iniciar o cadastramento em "CADASTRAR" e depois "CADASTRAR NOVO IMÓVEL".

Somente estará disponível "IMÓVEL RURAL" para iniciar o cadastramento.

Somente poderá cadastrar mais de um imóvel rural no caso que eles estejam contíguos, ou melhor, todos juntos, pois facilitará para propor a reserva legal.

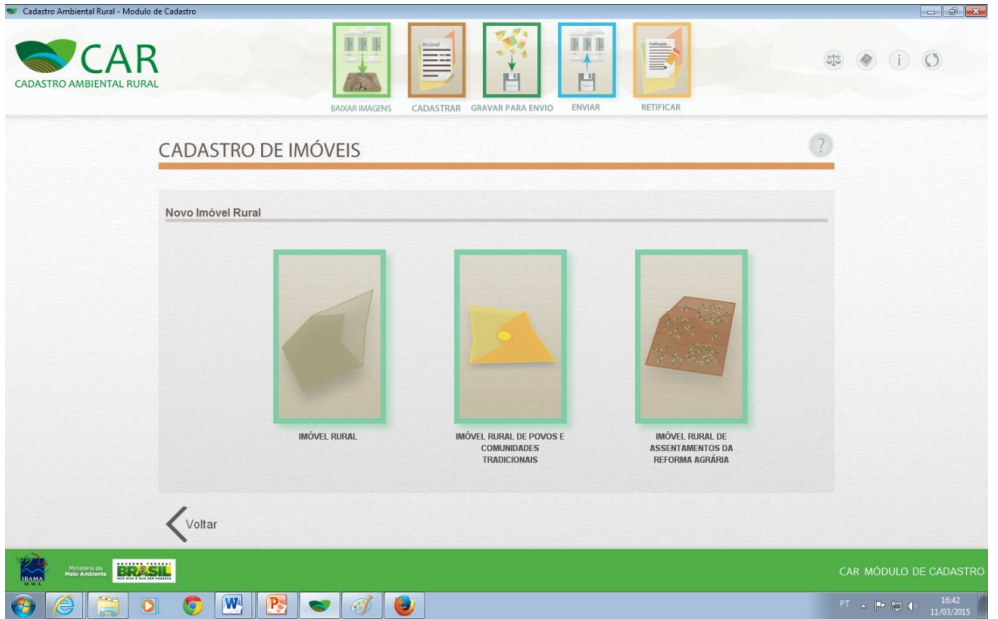

Inicialmente aparecerá o nome do CADASTRANTE, que não é necessariamente o nome do proprietário ou possuidor rural. Como o CAR é ato declaratório do proprietário ou possuidor rural, as informações fornecidas são de sua inteira responsabilidade e não gerará nenhuma responsabilidade civil ao cadastrante que não for o proprietário ou o possuidor rural do imóvel rural.

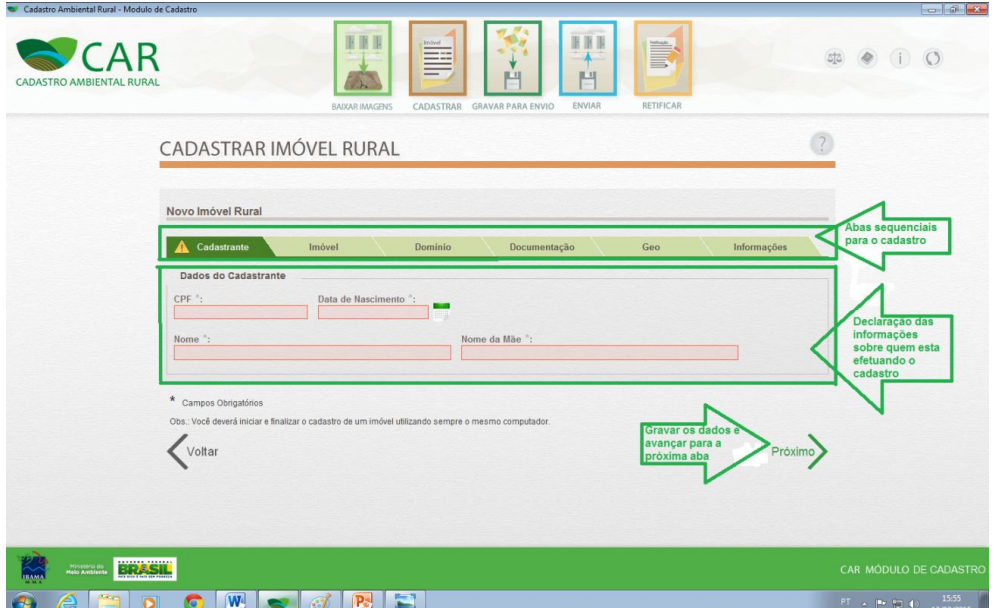

Onde houver um \* (asterisco) significa que é obrigatório o seu preenchimento. Ao não preencher, você não conseguirá enviar o CAR.

Na Aba "CADASTRO DO IMÓVEL" a "DESCRIÇÃO DE ACESSO AO IMÓVEL" é a informação de como chegar ao seu imóvel partindo da cidade mais próxima. Por exemplo, "partindo da rodoviária da cidade X, pegar a BR 040 e andar

3km, depois pegar a direita a DF 440, assim por diante, até chegar ao imóvel." Faz-se necessário esta descrição para facilitar o acesso ao imóvel caso haja necessidade de se fazer alguma vistoria por parte dos analistas do Órgão Ambiental. Pode-se usar o recurso de GPS do Google-Earth, na ferramenta de "ROTA A PARTIR DAQUI" e "ROTA PARA CÁ" e depois fazer um "copia e cola" das informações da rota gerada.

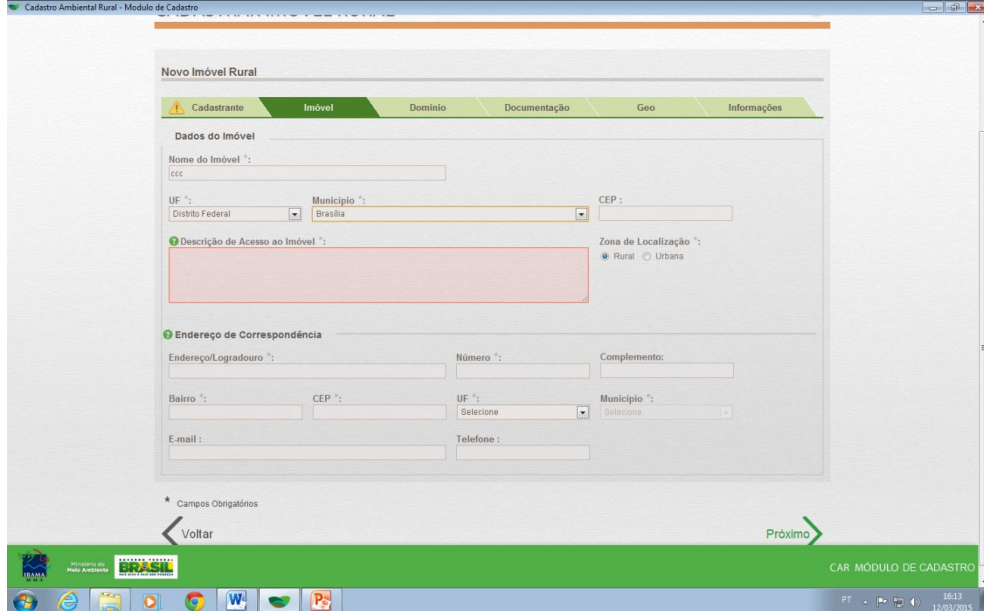

Na Aba "DOMÍNIO" deverá ser preenchido os dados de todos proprietários ou possuidores rurais, tanto como pessoa física ou jurídica, e clicar no botão "adicionar".

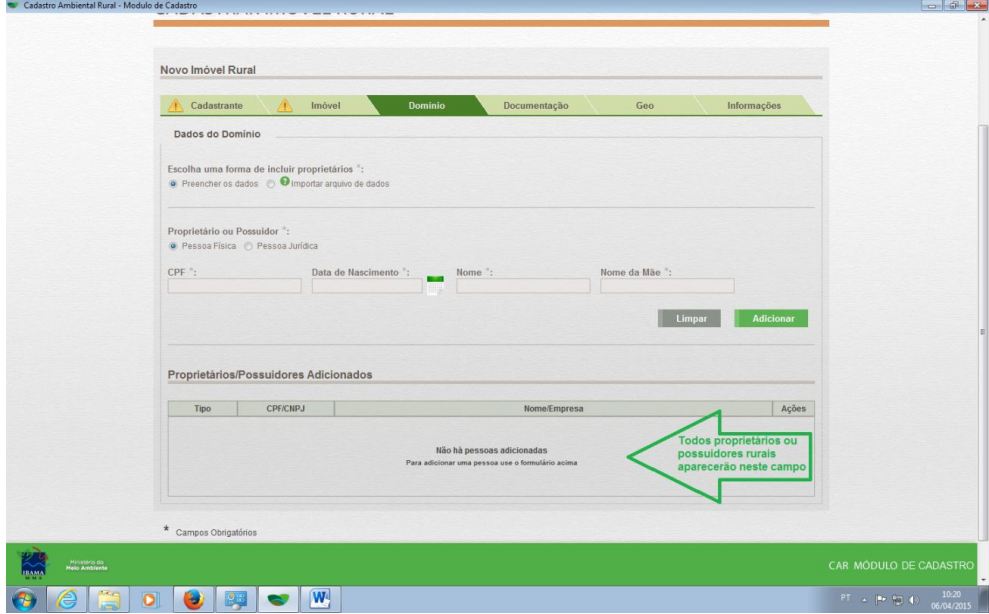

Ao adicionar os nomes dos proprietários/possuidores de um ou mais imóvel aparecerá na próxima aba "DOCUMENTAÇÃO" estes nomes, que será importante quando na adição da documentação de um ou mais imóvel (pois, como dito anteriormente você pode fazer de dois ou mais imóveis desde que estejam contíguos, ou melhor, juntos). O sistema não permite fazer de mais de um imóvel que estejam separados, que não fazem divisa entre si, mesmo sendo do mesmo proprietário/possuidor.

Na aba "DOCUMENTAÇÃO" deverá incluir os dados da documentação do imóvel rural que possui (propriedade ou posse). Escolhendo um destes ícones, abrirá outro ícone para especificar qual o documento referente ao imóvel rural que esta sendo cadastrado, e quando mais de um imóvel rural, adicionar cada documentação do imóvel conforme propriedade ou posse relacionada ao proprietário/posse desta. Da mesma forma para o ícone sobre a informação da Reserva Legal, podendo se "RESERVA LEGAL AVERBADA (EM CARTÓRIO) E/OU RESERVA LEGAL APROVADA E NÃO AVERBADA" (quando deu entrada no órgão ambiental). Se cadastrando mais de um imóvel rural com diferentes situações de reserva legal, deve-se adicionar cada situação no ícone "adicionar".

Nas figuras abaixo, observar o ícone "PROPRIETÁRIO" ou "POSSE" e o tipo de documentação para cada possibilidade. Se estiver fazendo de mais de um imóvel rural contíguo, adicionar todos estes.

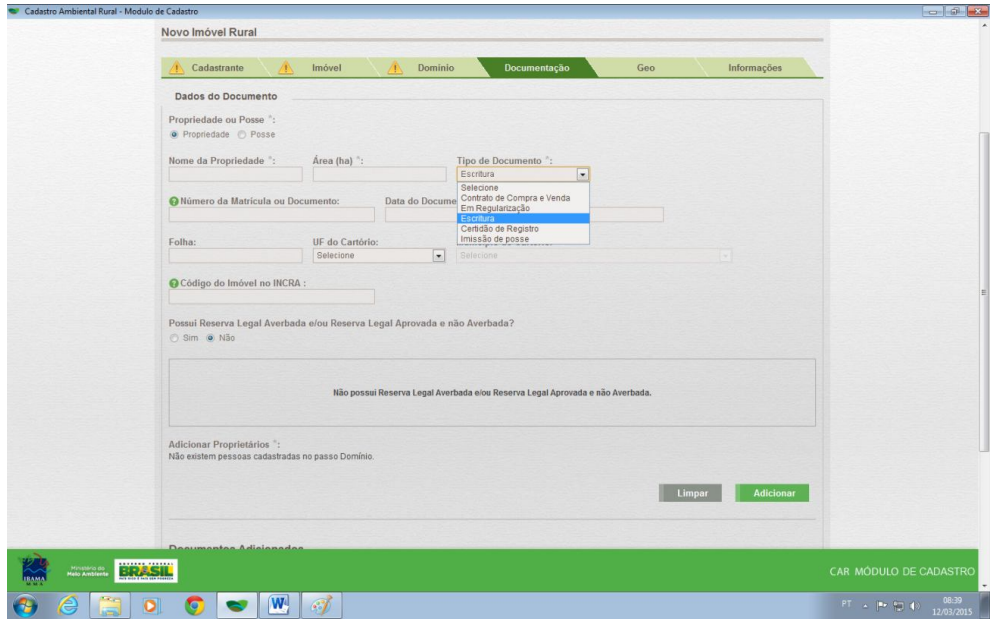

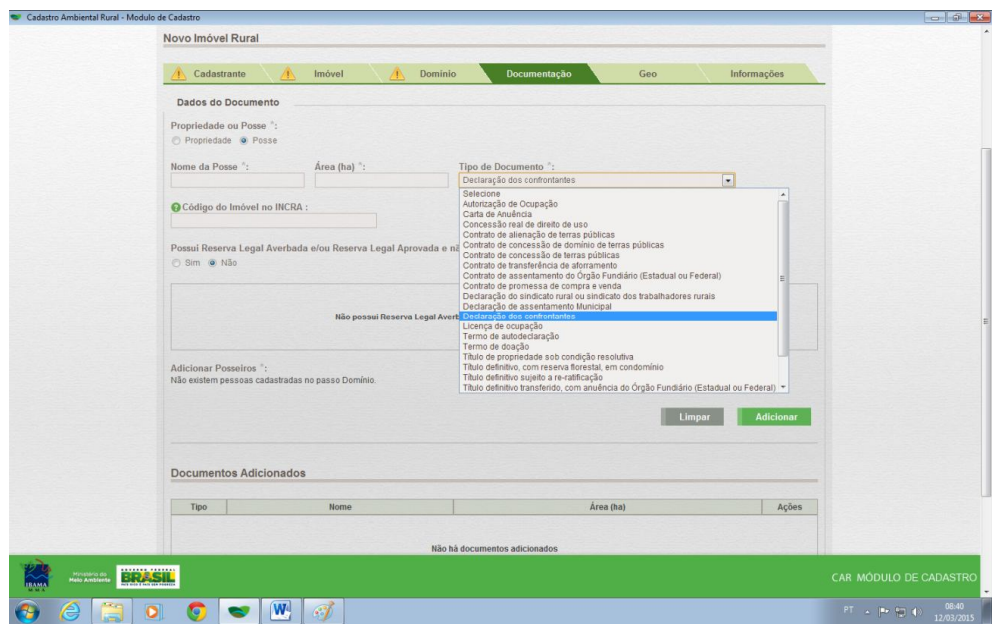

O próximo passo é o Georreferenciamento do imóvel rural. A Aba denominada de "GEO". As ferramentas que serão utilizadas para desenhar a poligonal da propriedade, a área de remanescente de vegetação nativa, a área consolidada, a área de pousio, a área de APP e a reserva legal são autoexplicativas. Colocando o mouse encima de cada ícone, aparecerá à explicação da função deste.

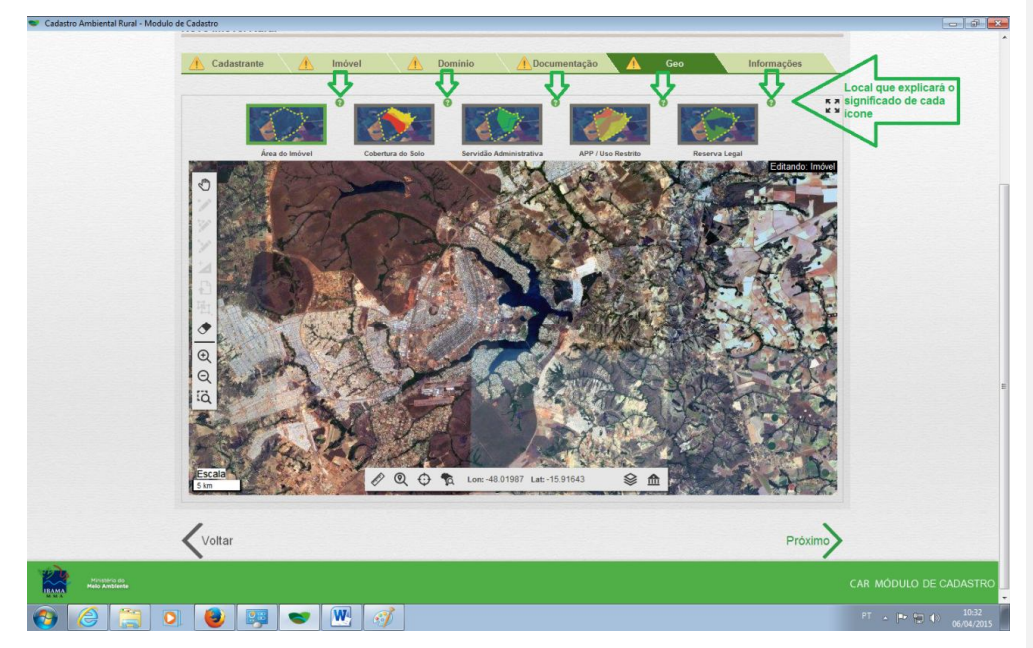

Ao clicar no ponto de interrogação para saber o seu significado, abrirá uma janela autoexplicativo, como por exemplo no quadro abaixo de "o que é APP".

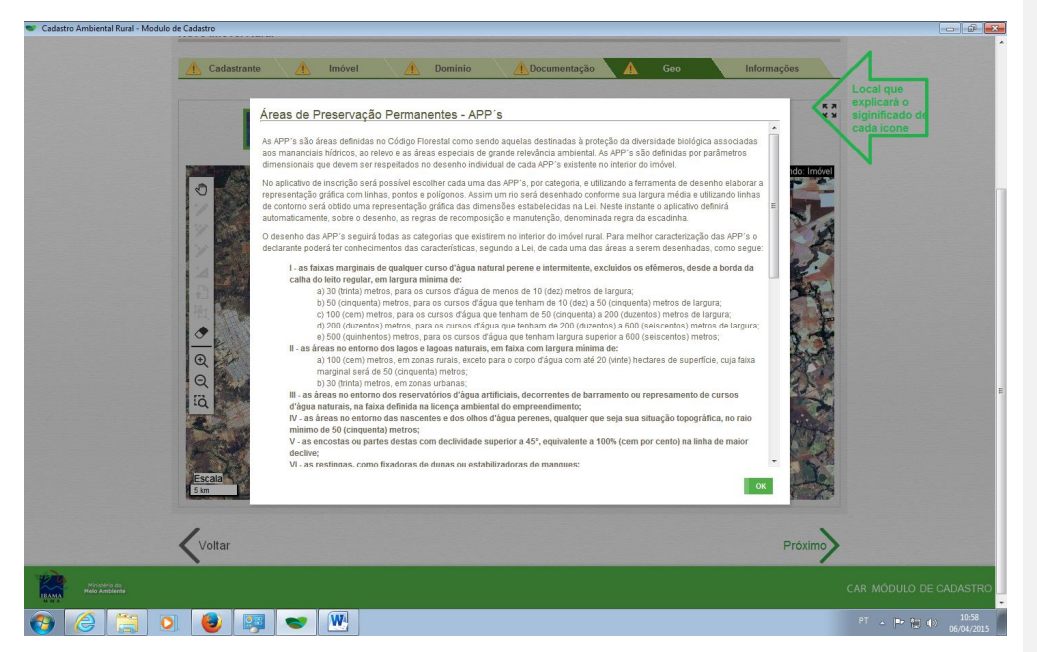

Deve-se iniciar com o desenho da poligonal do imóvel no ícone "área do Imóvel" e depois preencher os ícones subsequentes que são: "cobertura do solo"; "servidão administrativa"; "APP/uso restrito" e "reserva legal".

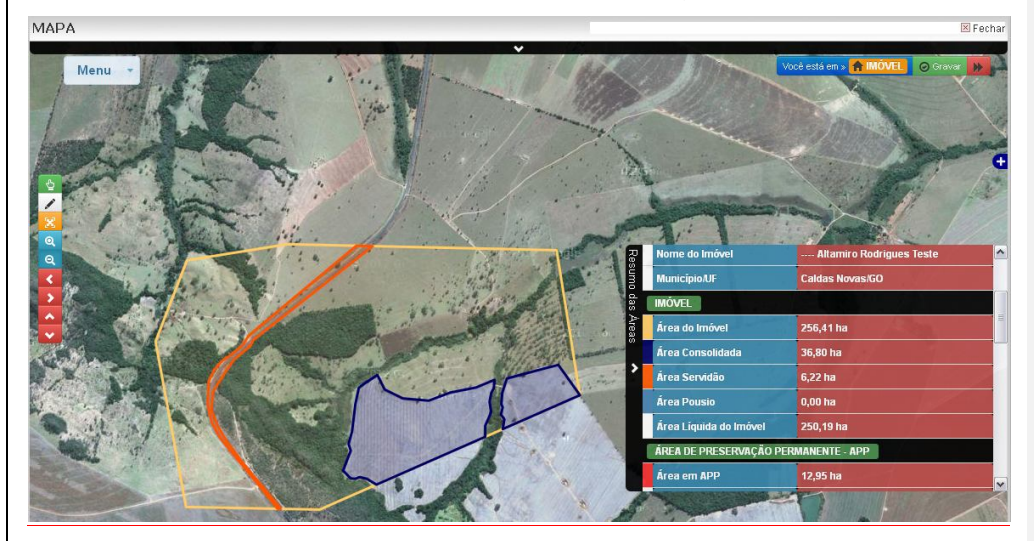

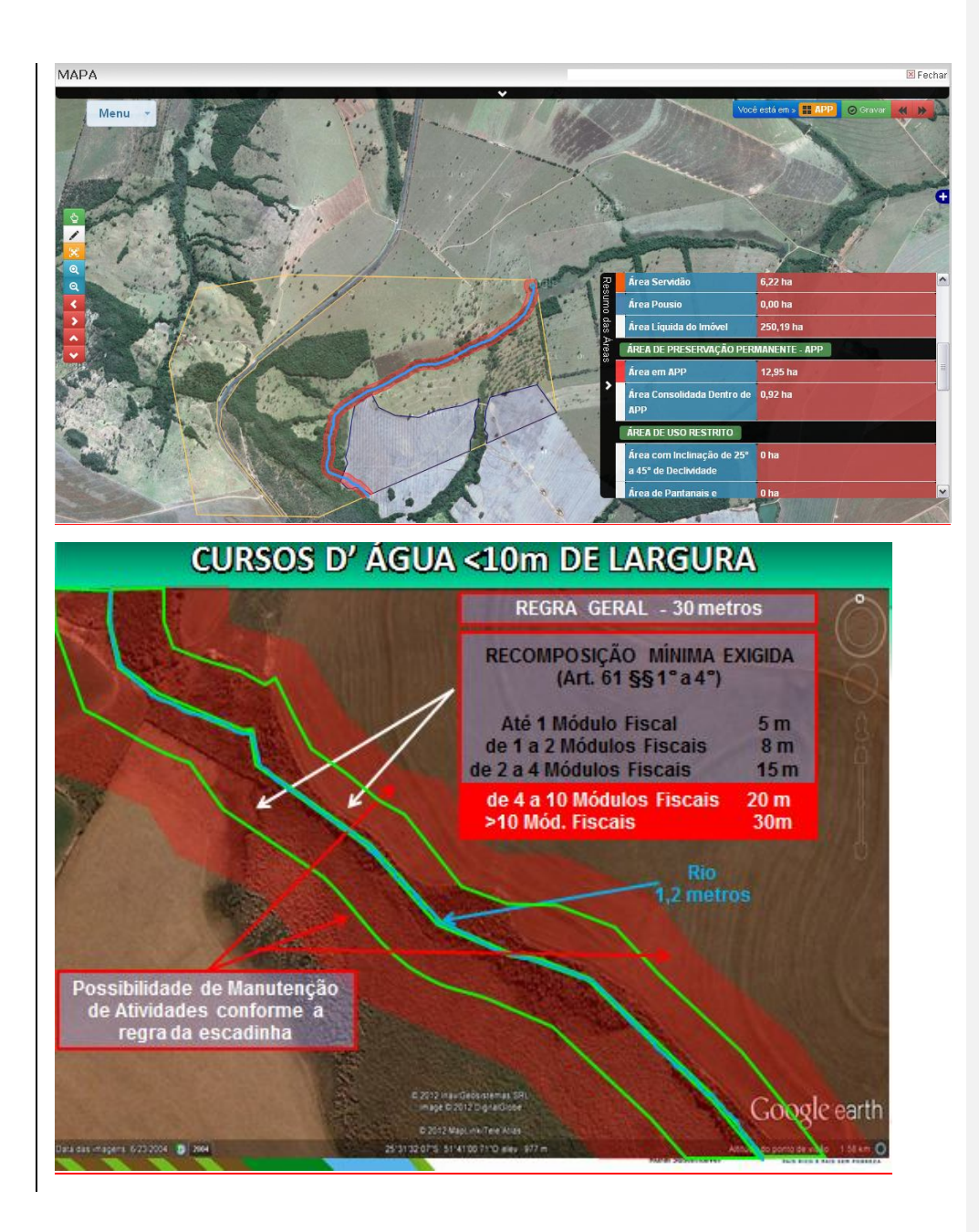

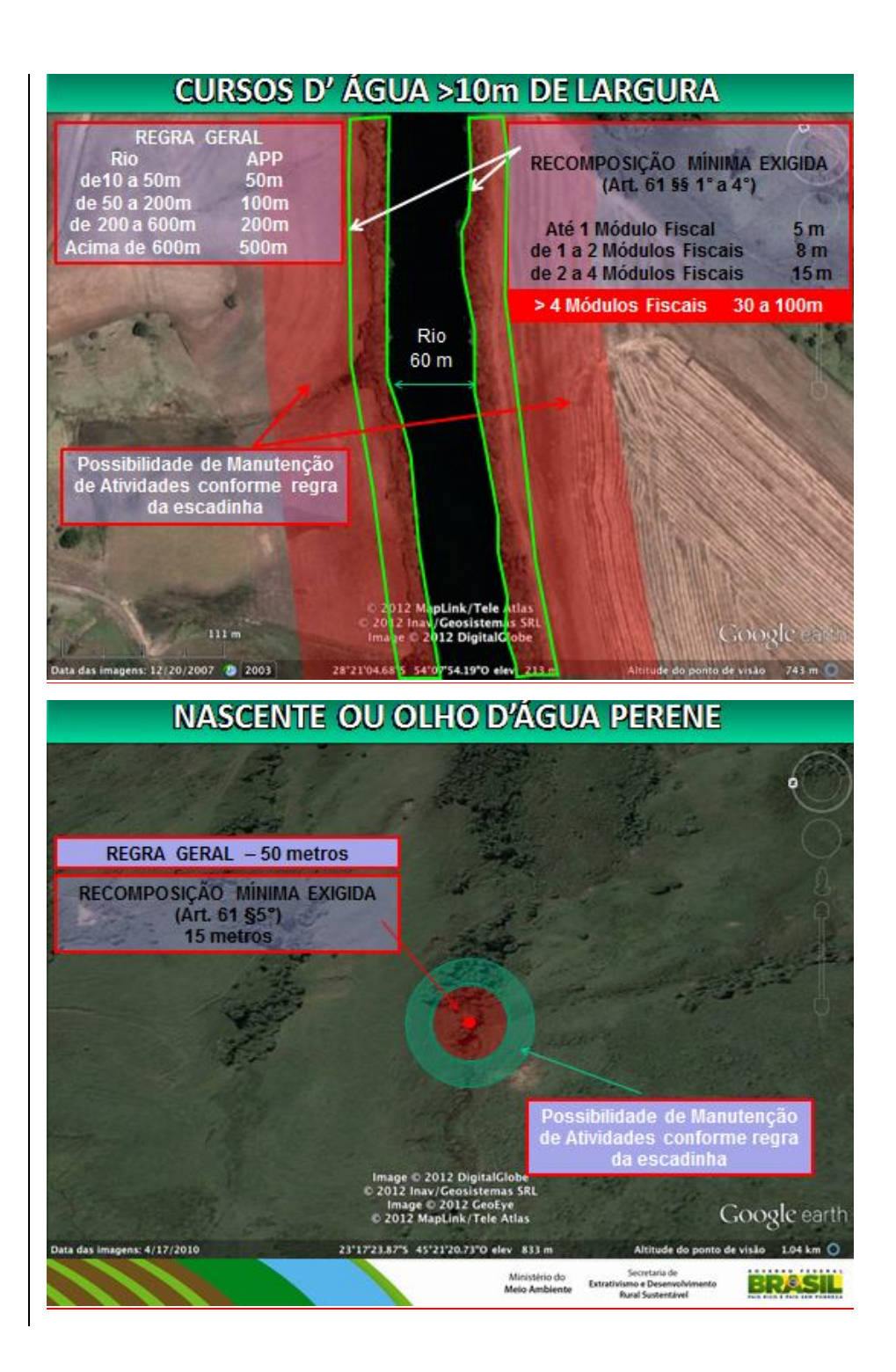

# **APPS DE RELEVO**

Art. 63 Nas áreas rurais consolidadas nos locais de que tratam os incisos V (+45°), VIII (Bordas de Tabuleiro), IX (Topo de Morro) e X (+ 1800m altitude) do art. 4° será admitida a manutenção de atividades florestais, culturas de espécies lenhosas, perenes ou de ciclo longo, bem como da infraestrutura física associada ao desenvolvimento de atividades agrossilvipastoris, vedada a conversão de novas áreas para uso alternativo do solo.

§1°O pastoreio extensivo nos locais referidos no caput deverá ficar restrito às áreas de vegetação campestre<br>natural ou já convertidas para vegetação campestre, admitindo-se o consórcio com vegetação lenhosa perene ou de ciclo longo.

§ 3° ...Bordas de Tabuleiros podem ter mantidas outras atividades agrossilvopastoris uma vez autorizadas pelo PRA.... (até 4 módulos fiscais)

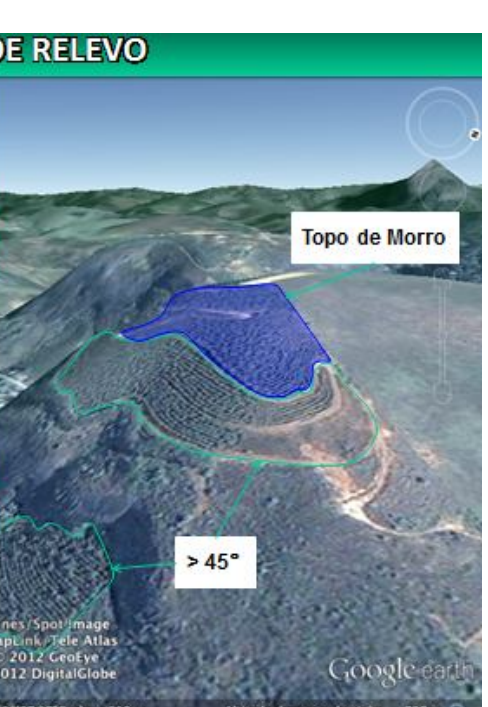

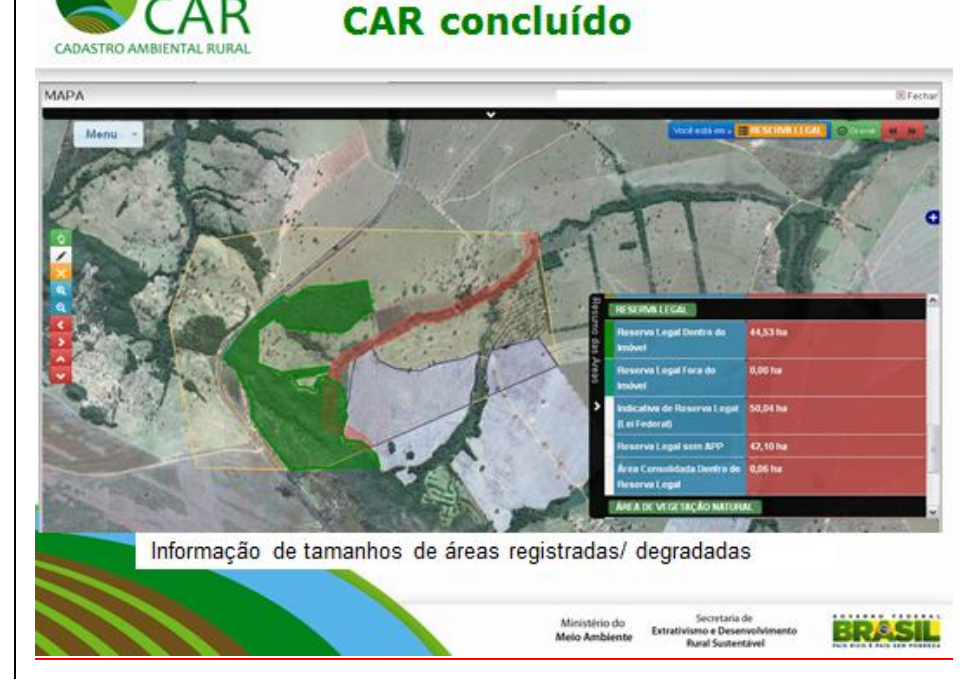

Uma dúvida frequente é em que época deve considerar a "área de remanescente de vegetação nativa" e a "área consolidada". Á área consolidada deverá ser a que existia até 22 de julho de 2008 e a área de remanescente de vegetação nativa a atual.

Outra dúvida frequente é a que se deve ou não se deve desenhar a APP, na verdade deve-se desenhar as áreas que por Lei necessitam de APP, como, por exemplo, córregos, rios, nascente, entre outros, e o próprio programa desenhará a APP.

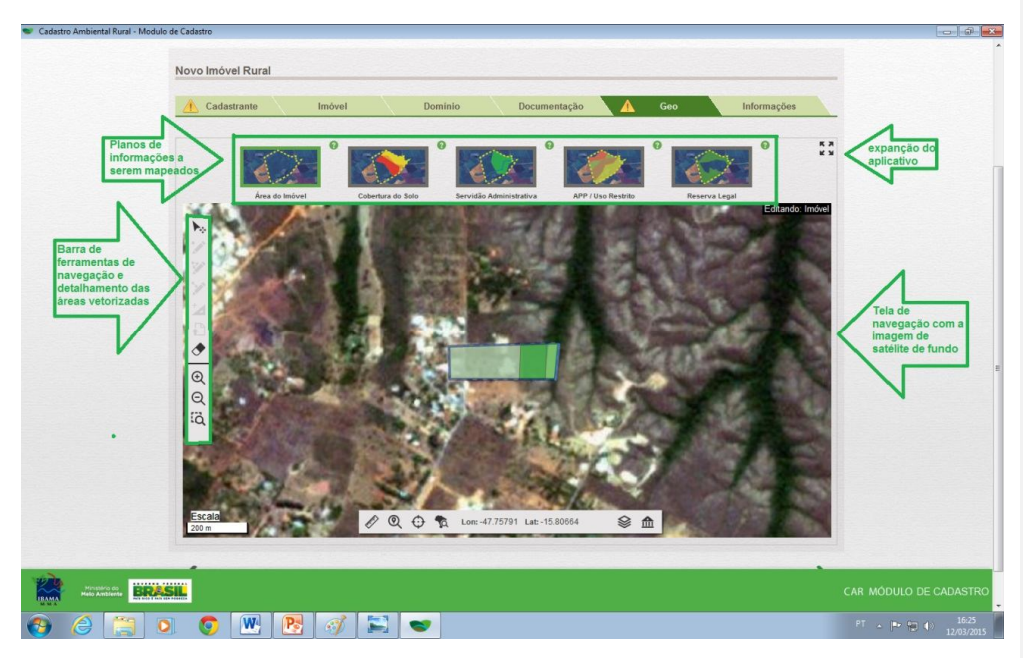

Caso você esteja fazendo cadastramento de mais de dois imóveis, deverá georreferenciar a poligonal externa das áreas contíguas. O sistema não aceita dois ou mais imóveis que não estiverem juntos, e quando juntos, não os fazes de forma separada.

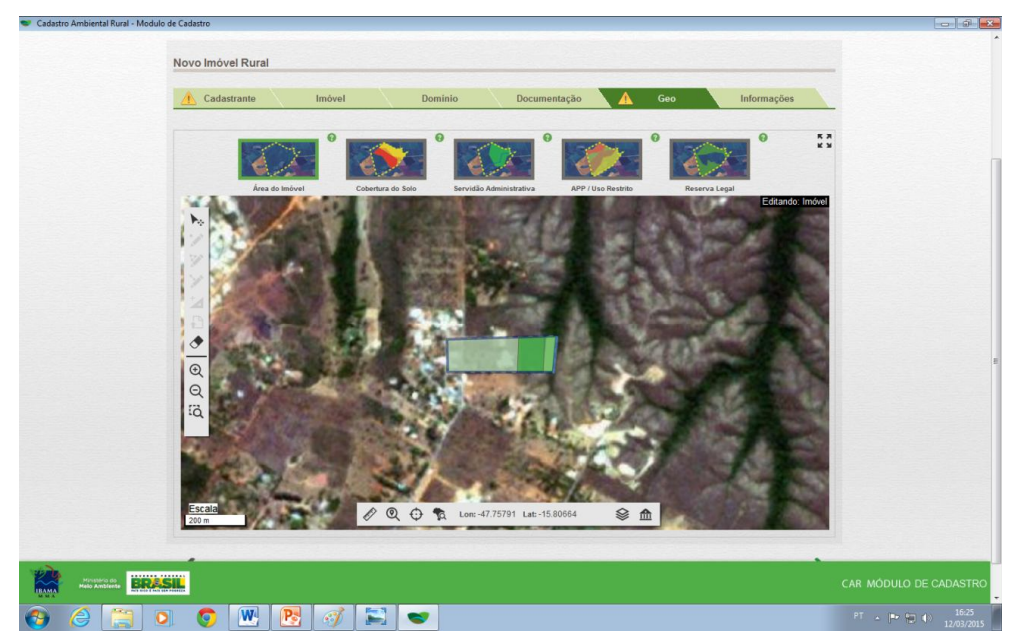

 $\bullet$  Ca  $\overline{1}$  $\begin{array}{c} 1 \\ 1 \\ 2 \\ 3 \end{array}$ de Áre:  $\mathscr{P} \mathbb{Q} \oplus \mathbb{R}$ 959 Lat: -15.8 SA  $\left\langle \!\! \begin{array}{c} \end{array} \!\!\! \right.$  Voltar **BRASIL** CAR MÓDULO DE CADA  $\bullet$ De Grinde

Quando terminado de fazer o Geo do imóvel, abrir o ícone de "QUADRO DE ÁREAS" que fornecerá o tamanho das áreas registradas e degradadas.

A próxima e última aba são as "INFORMAÇÕES DO IMÓVEL". São respostas de sim ou não e dependendo da pergunta e da resposta abrirá outros ícones para serem respondidos.

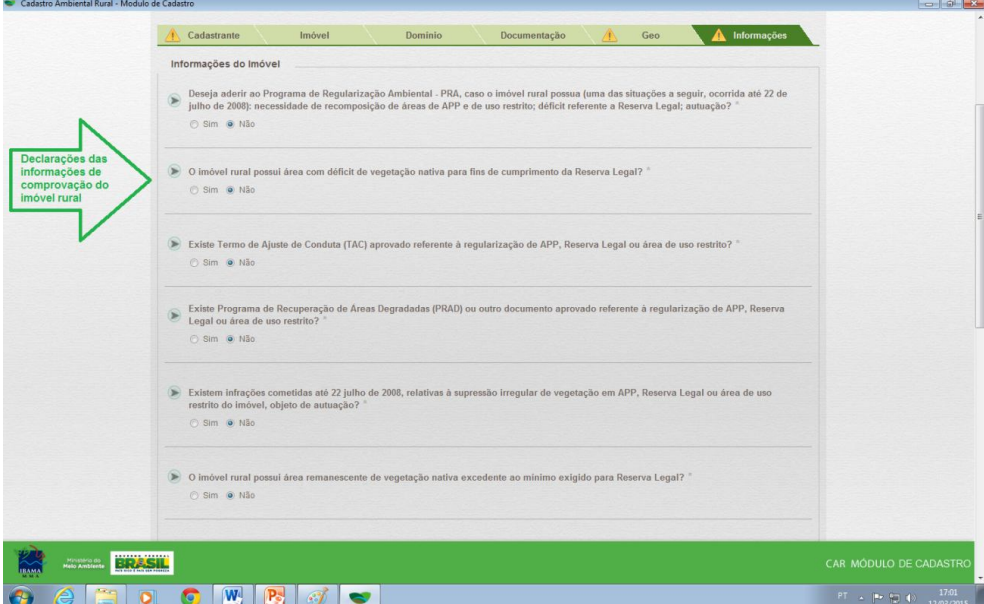

No final desta Aba "INFORMAÇÕES DO IMÓVEL" haverá o ícone de "finalizar". Ao finalizar, todos os dados preenchidos estarão salvos no sistema na qual você poderá acessá-lo sempre na Aba "CADASTRAR". Gerará "RESUMO DO PREENCHIMENTO DO CAR MÓDULO DE CADASTRO" com as informações do imóvel rural.

Observar o número do protocolo que será o mesmo que quando enviado para o sistema SICAR pelo sitio www.car.gov.br ou pelo próprio software CAR interligado na internet, você utilizará este número para consulta.

Observe também que o arquivo a ser enviado está no formato PDF conforme o número que se encontra no canto a direita da próxima figura.

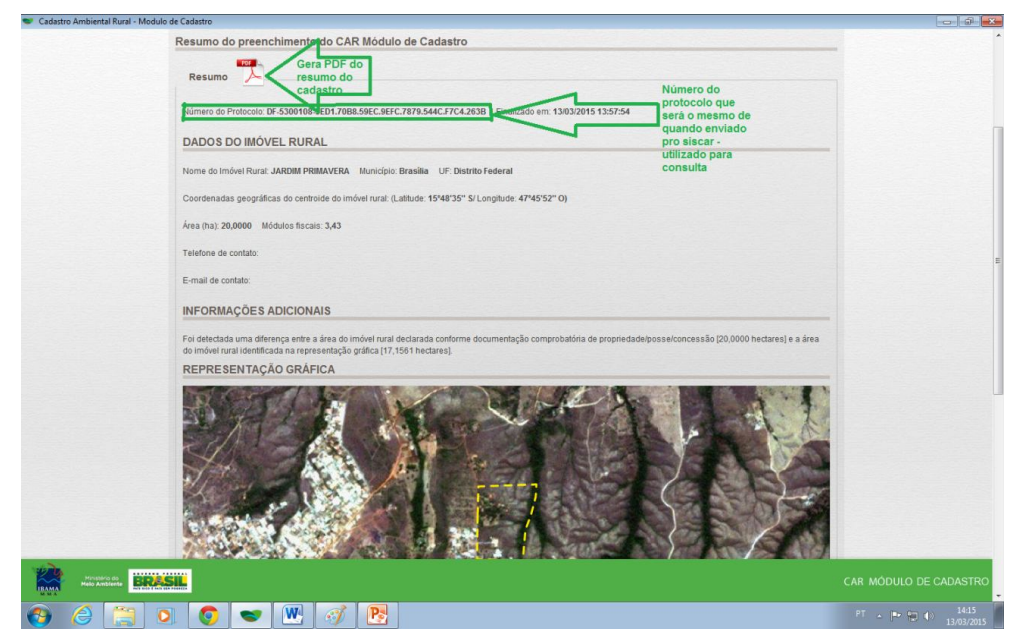

Quando você clicar o mouse para gerar PDF do resumo do cadastro, salvará o "PROTOCOLO DE PREENCHIMENTO PARA INSCRIÇÃO DO CAR" que deverá ser enviado no site www.car.gov.br conforme figura abaixo.

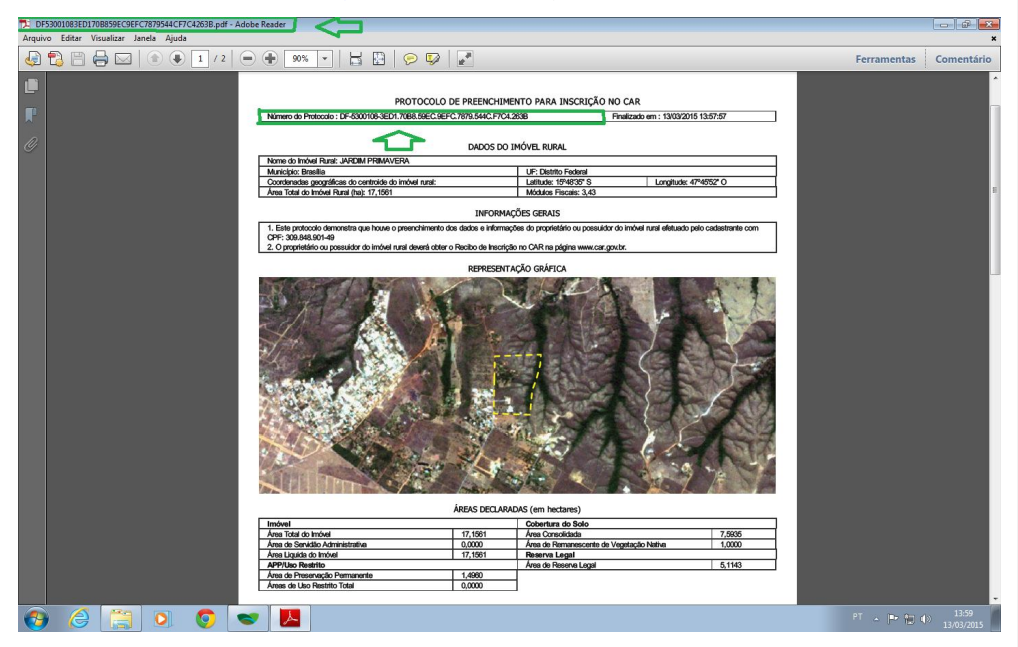

Se por algum motivo, antes de enviar o arquivo CAR deseje fazer algumas alterações ou cancelar o arquivo, deverá entrar na tela inicial do cadastro onde aparecerá o ícone necessário para esta função conforme mostra a próxima figura.

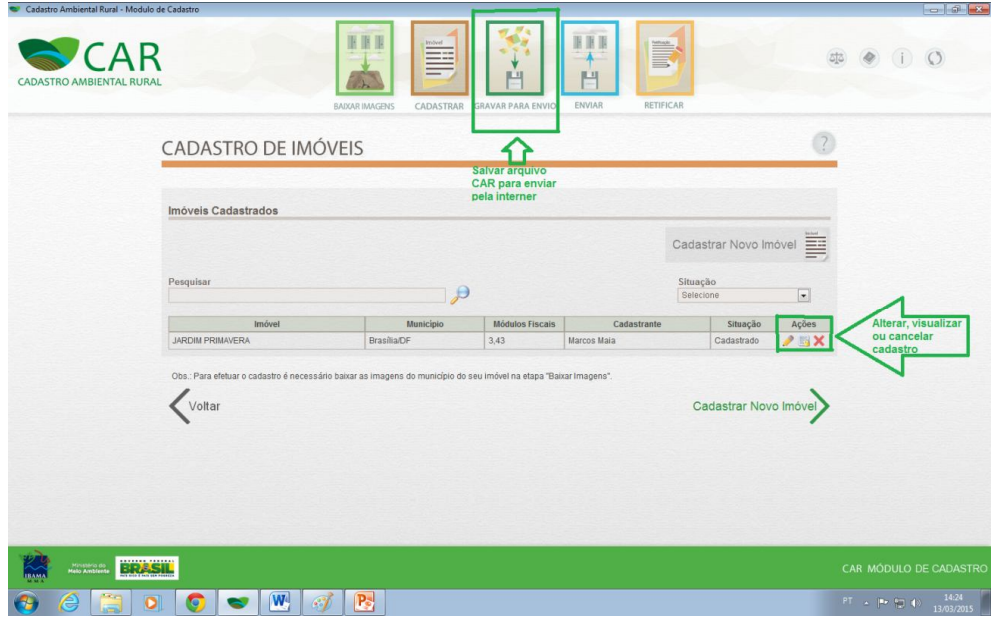

Quando enviado o CAR você receberá um recibo "RECIBO DE INSCRIÇÃO DO IMÓVEL RURAL NO CAR". Este é o documento a qual você utilizará como comprovação de que o imóvel está inscrito no CAR.

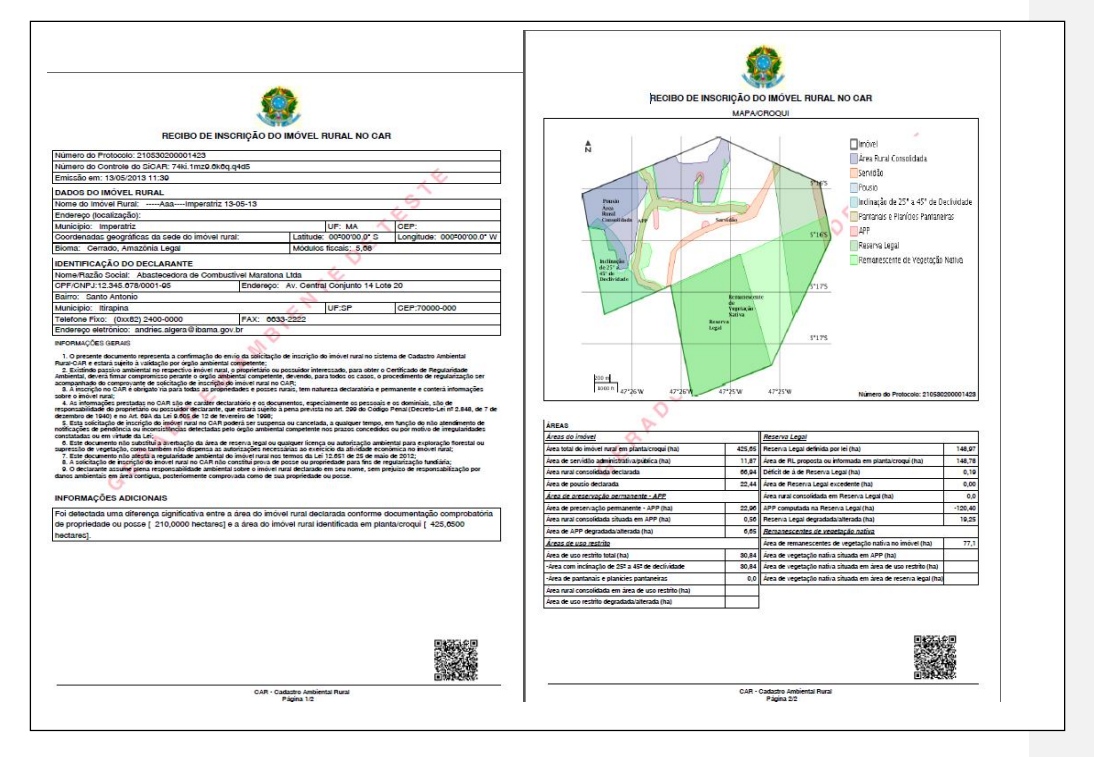